الـهـيـئــة الاتحـاديــة لـلــضــرائــب<br>FEDERAL TAX AUTHORITY

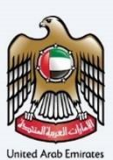

# امــارات تـاكـس<br>MARATAX≣

# Taxable Person Dashboard - User Manual

Date: Oct 2022

Version 1.0.0.0

### Private and Confidential

This document contains information which is confidential and proprietary to the Federal Tax Authority. Any dissemination, distribution, copying, use of or reliance upon the confidential and proprietary information contained herein is unauthorized and strictly prohibited.

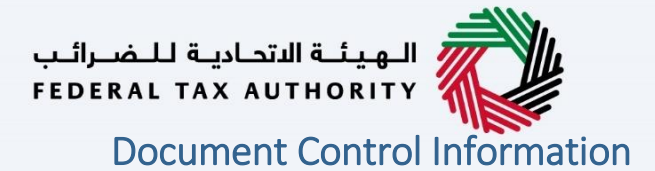

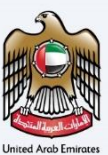

#### <span id="page-1-0"></span>Document Version Control

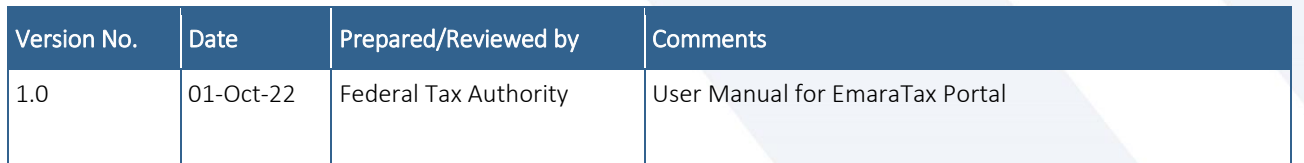

#### <span id="page-1-1"></span>**Annexure**

The below are the list of User manuals that you can refer to

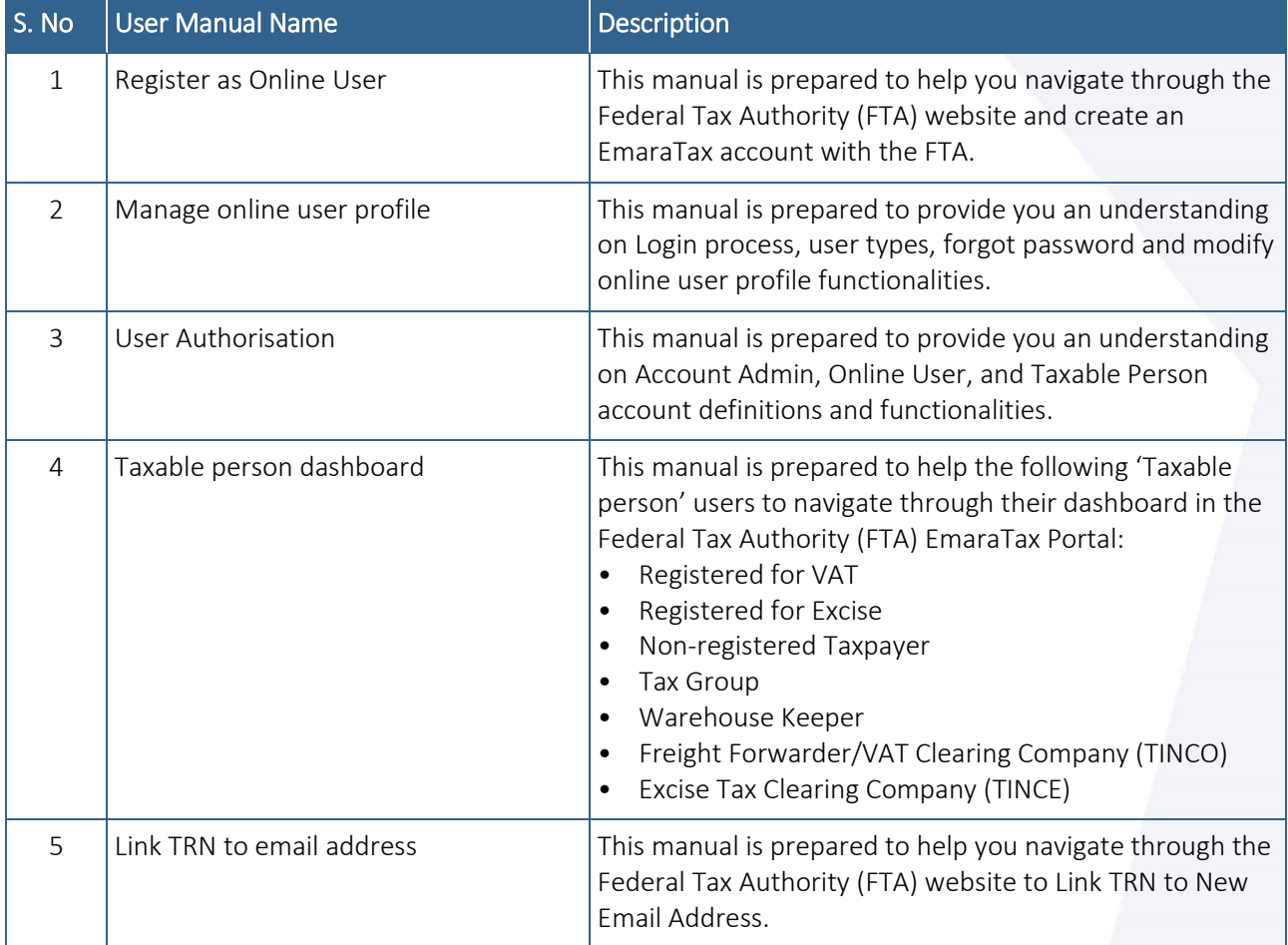

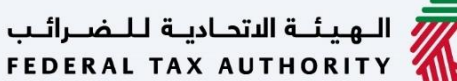

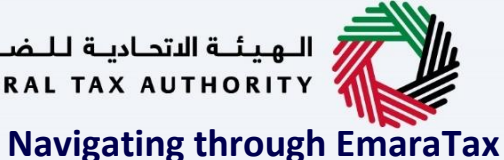

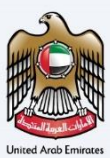

<span id="page-2-0"></span>The Following Tabs and Buttons are available to help you navigate through this process

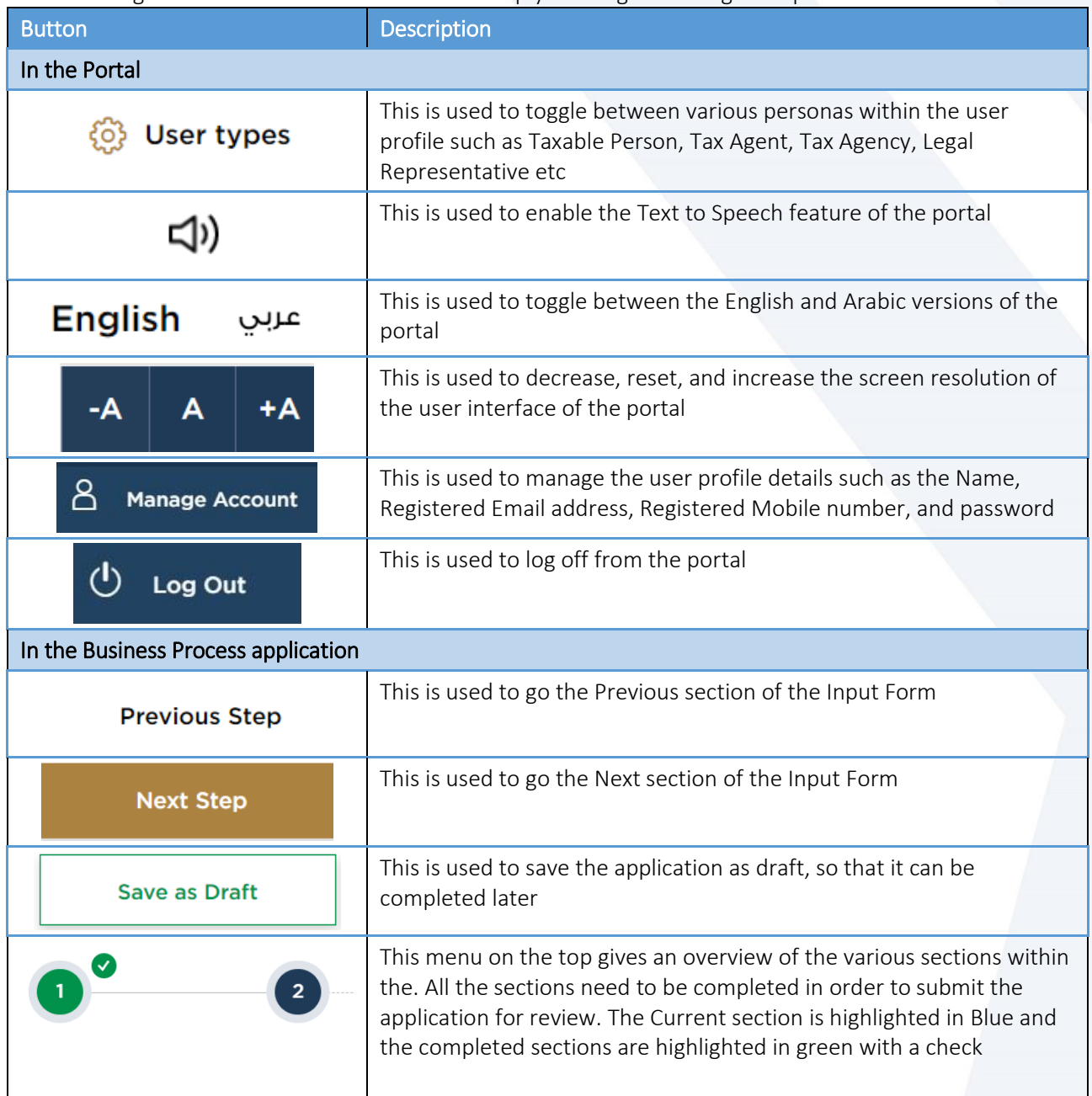

The Federal Tax Authority offers a range of comprehensive and distinguished electronic services in order to provide the opportunity for taxpayers to benefit from these services in the best and simplest ways. To get more information on these services Click [Here](https://www.tax.gov.ae/en/services/)

# —<br>| الـهـيئــة الاتحـاديــة لـلــضــرائــب<br>| FEDERAL TAX AUTHORITY

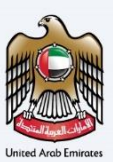

# <span id="page-3-0"></span>**Taxable Person Dashboard**

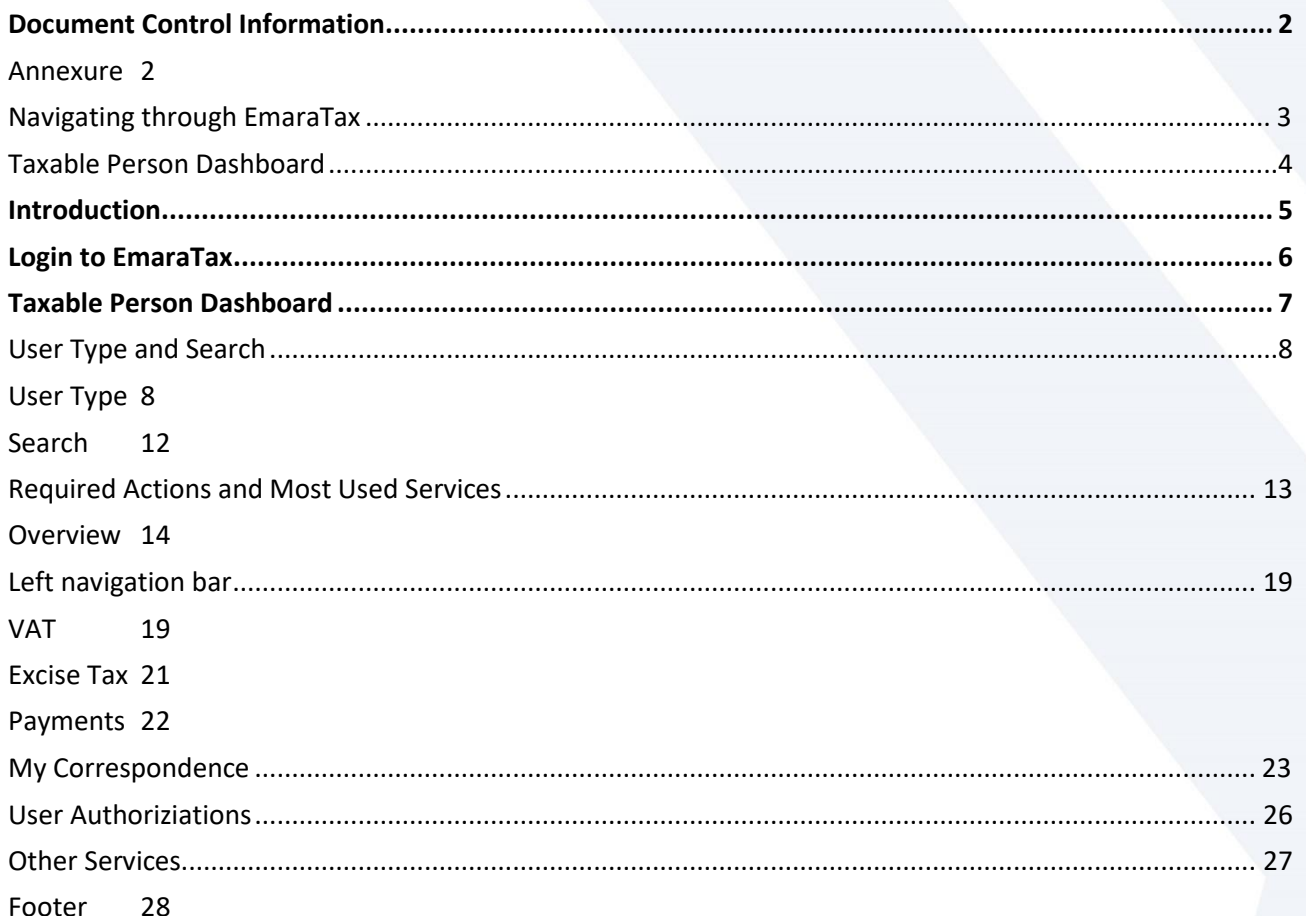

ر<br>| الـهيئــة الاتحـاديــة لـلــضــرائــب<br>| FEDERAL TAX AUTHORITY

<span id="page-4-0"></span>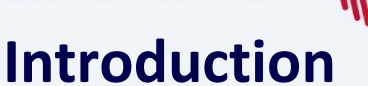

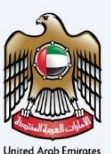

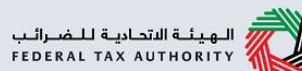

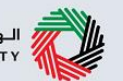

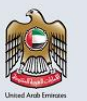

This manual is prepared to help the online users to navigate through their taxable person dashboard in the Federal Tax Authority EmaraTax portal.

<span id="page-5-0"></span>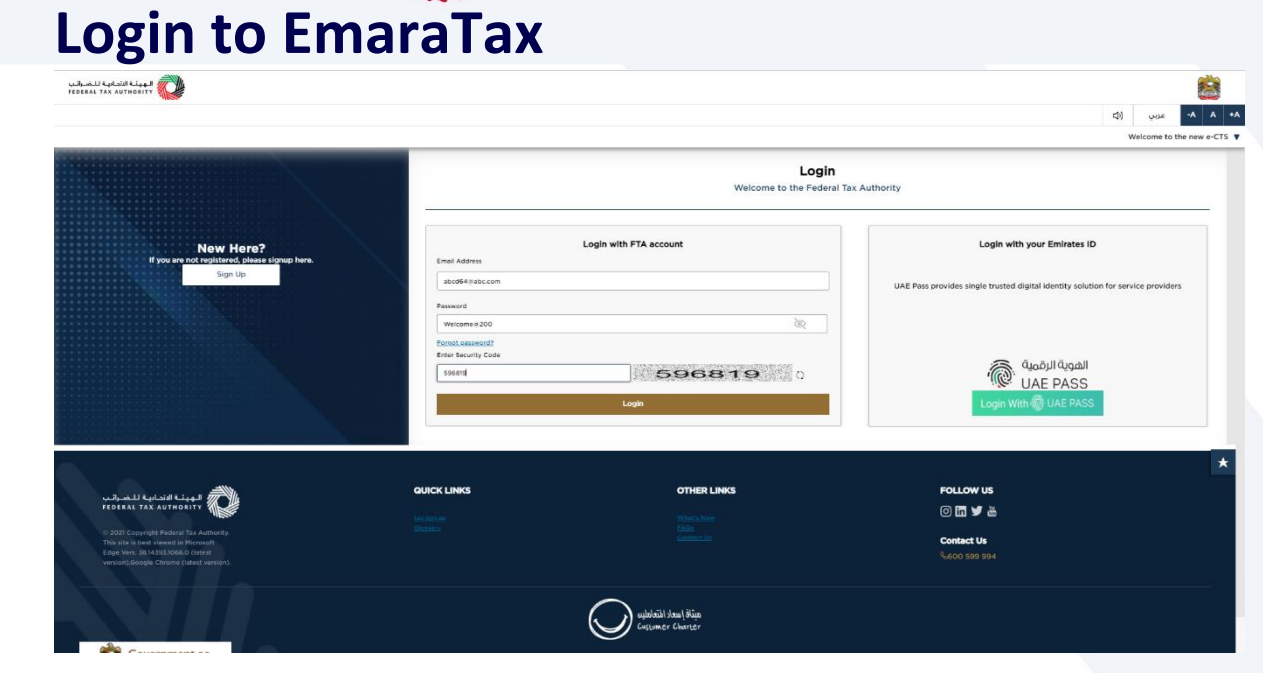

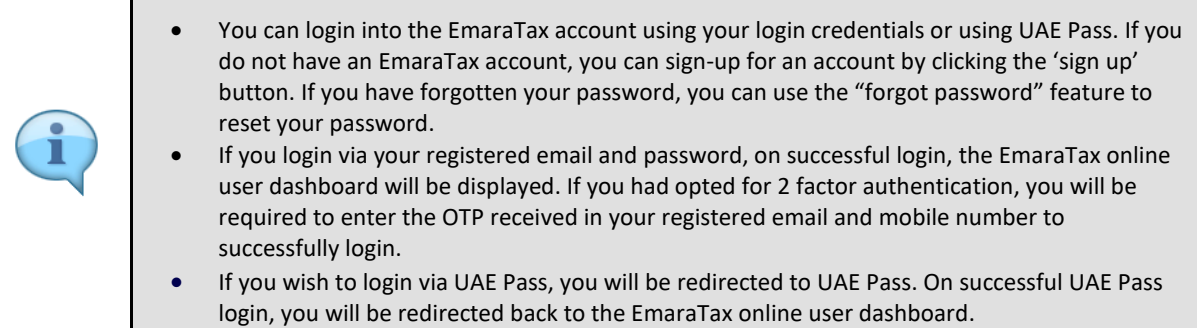

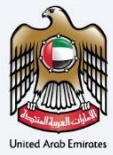

—<br>الهيئـة الاتحـاديـة لـلـــفـــرائــب<br>FEDERAL TAX AUTHORITY

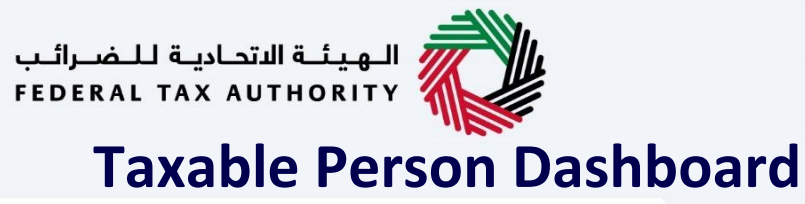

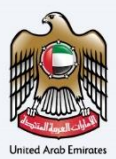

<span id="page-6-0"></span>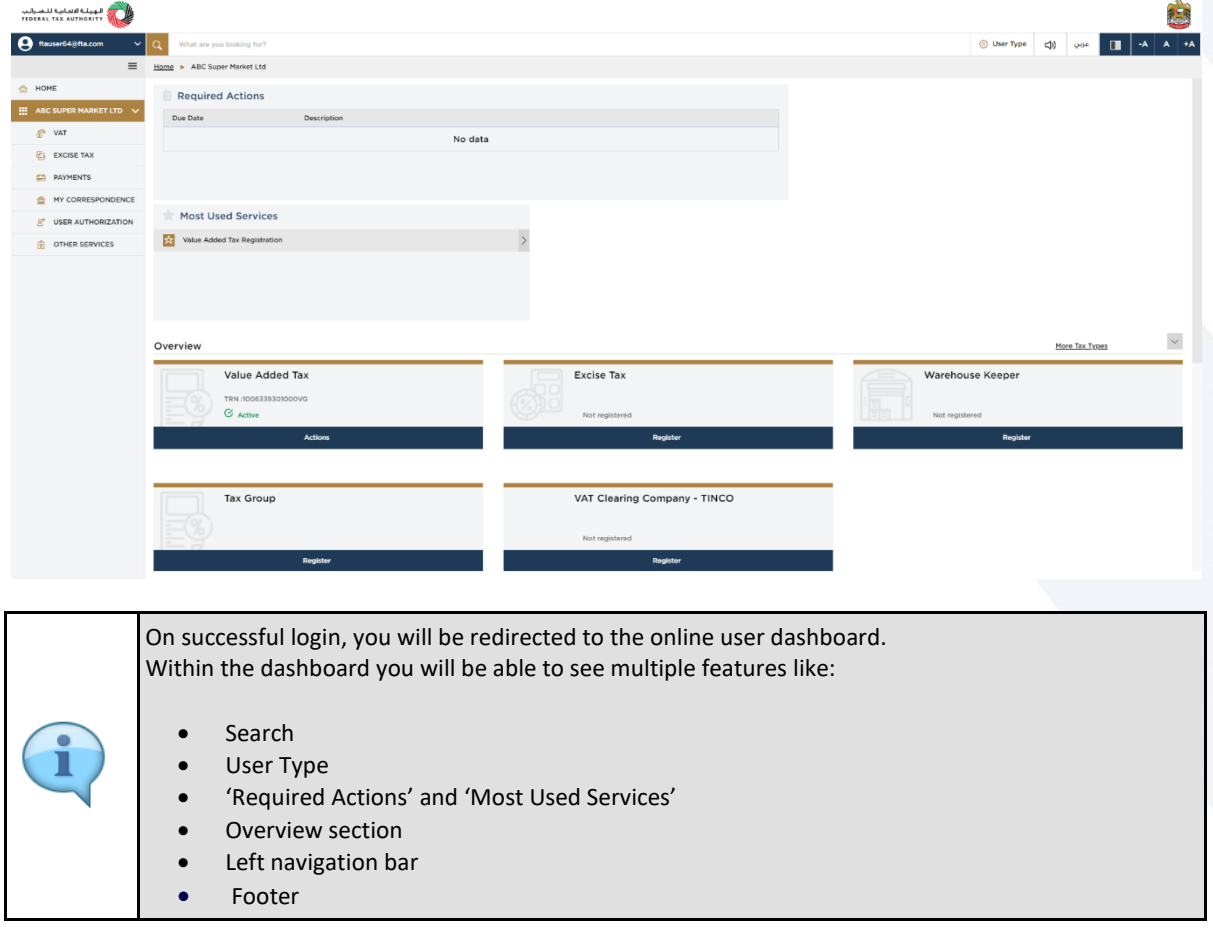

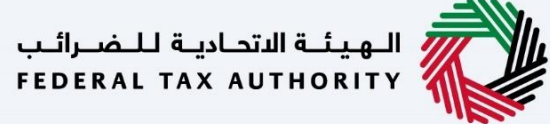

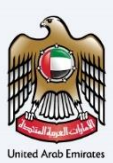

# <span id="page-7-0"></span>**User Type and Search**

<span id="page-7-1"></span>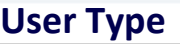

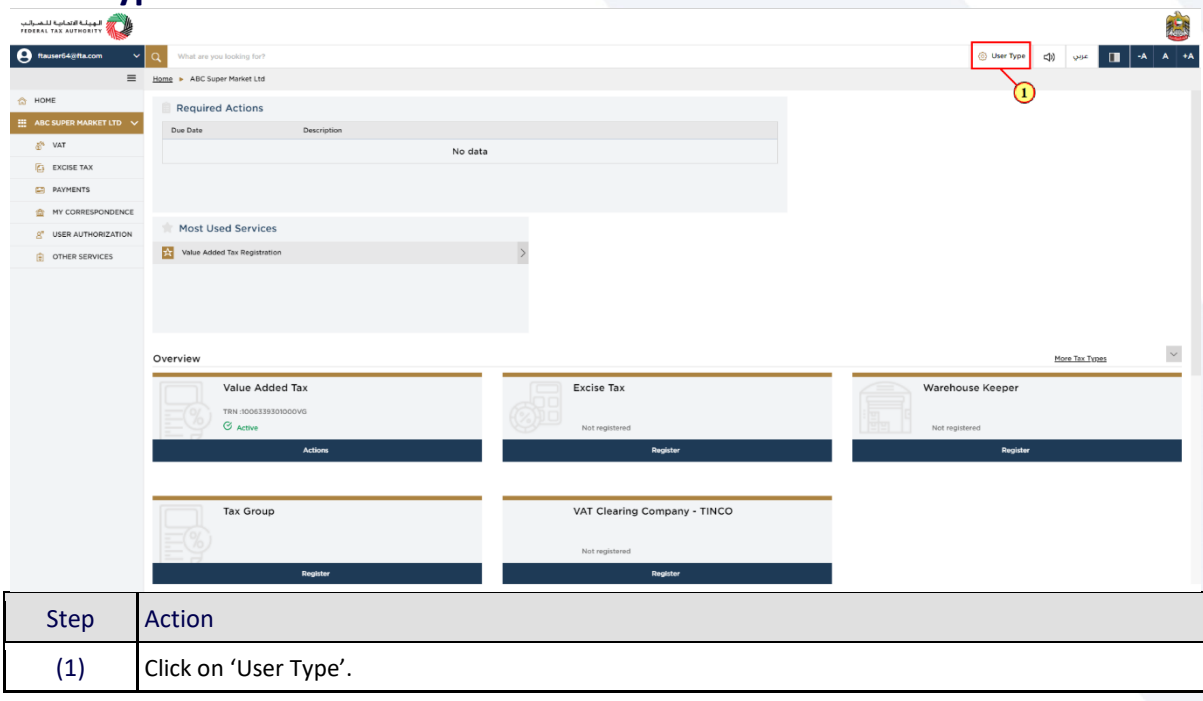

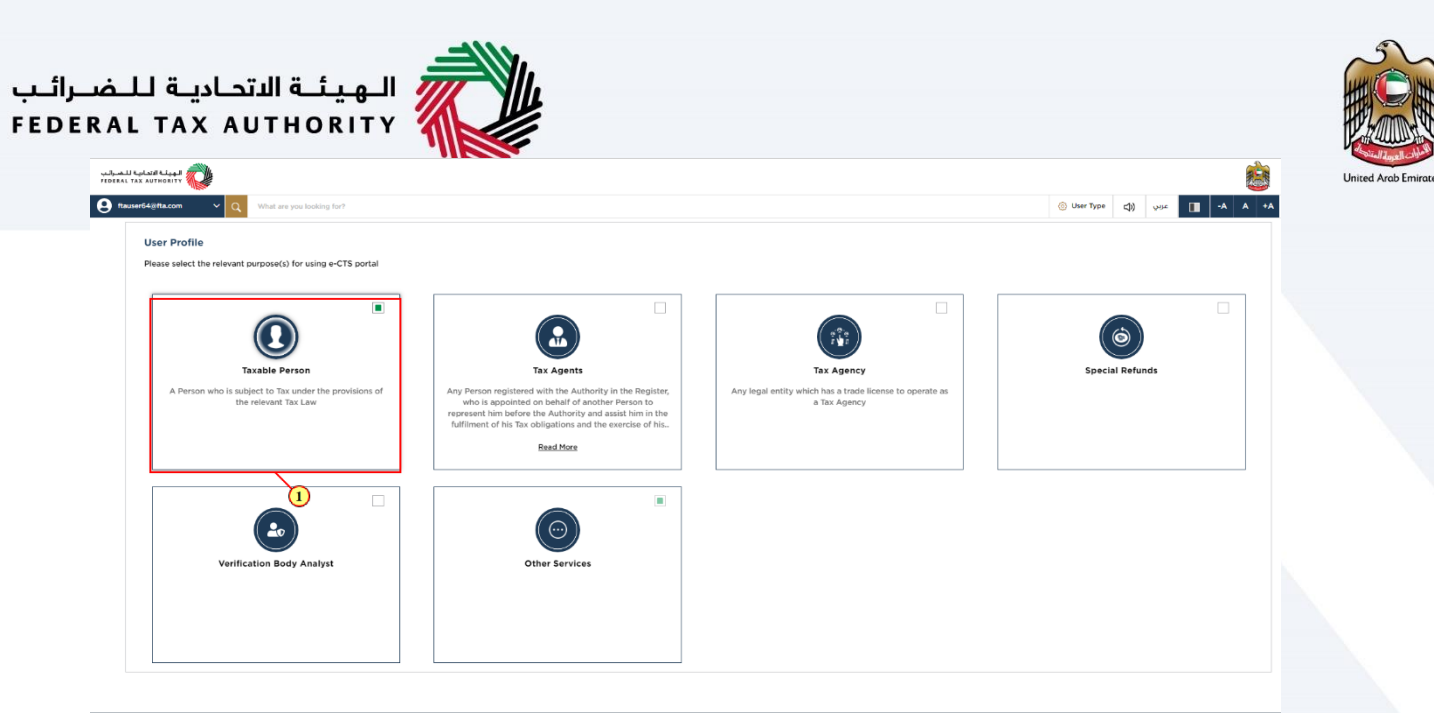

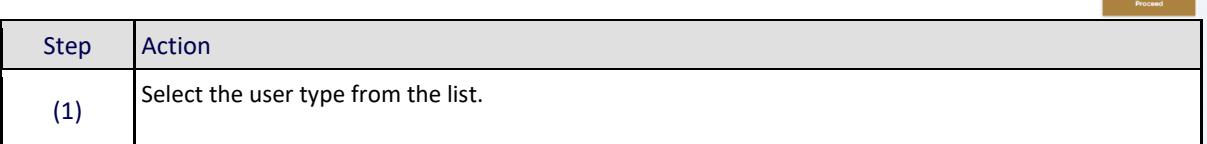

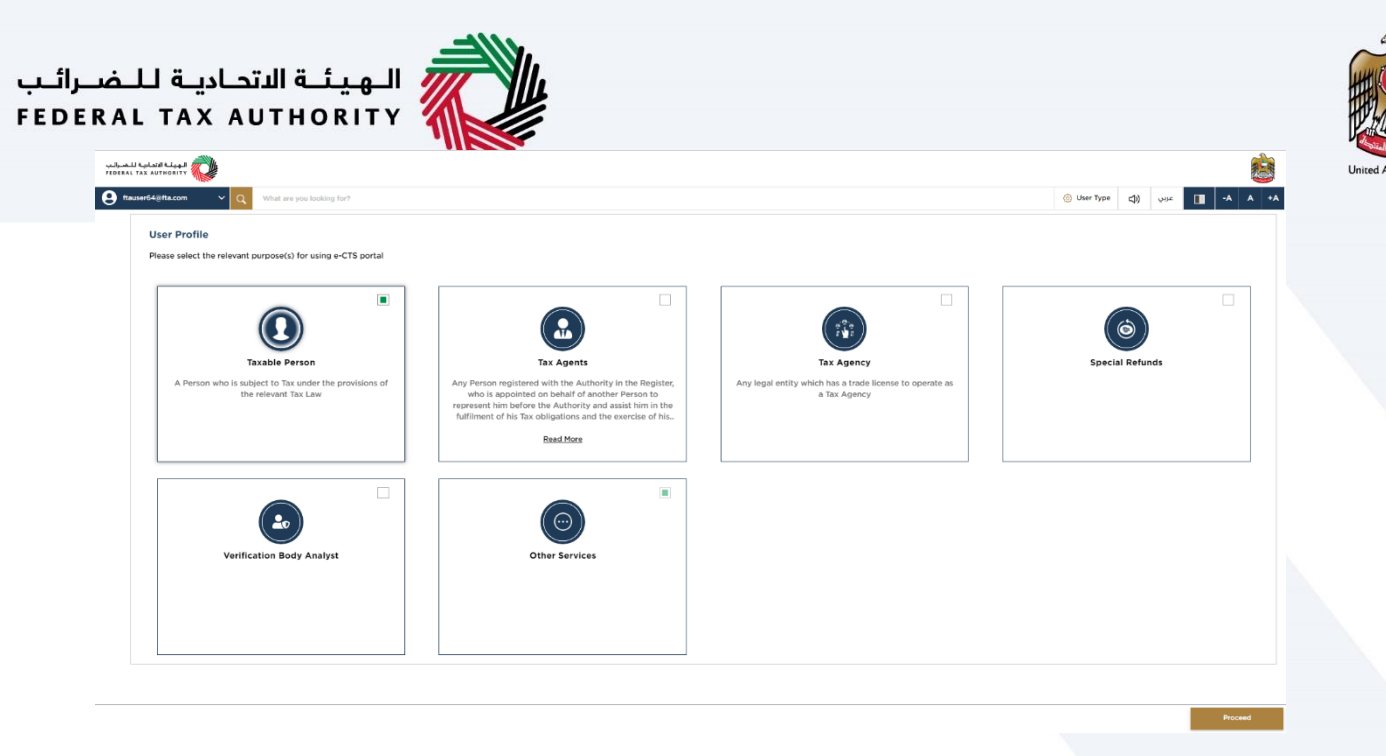

The 'User Type' determines your purpose for using the EmaraTax portal. You will be asked to select the 'User Type' the first time you login. Depending on the 'User Type' you select, the corresponding functionalities will be enabled in your user profile. For Example, if you selected 'Tax Agent', the Tax Agent associated functionalities will be enabled in your profile. Please note that you can select one or more user types at a time if required. For Example, if you are a Tax Agency and you are also required to register for VAT, you need to select both 'Taxable Person' and 'Tax Agency' user types. You can view and add 'User Type' at any point in time by clicking the 'User Type' icon as shown below.

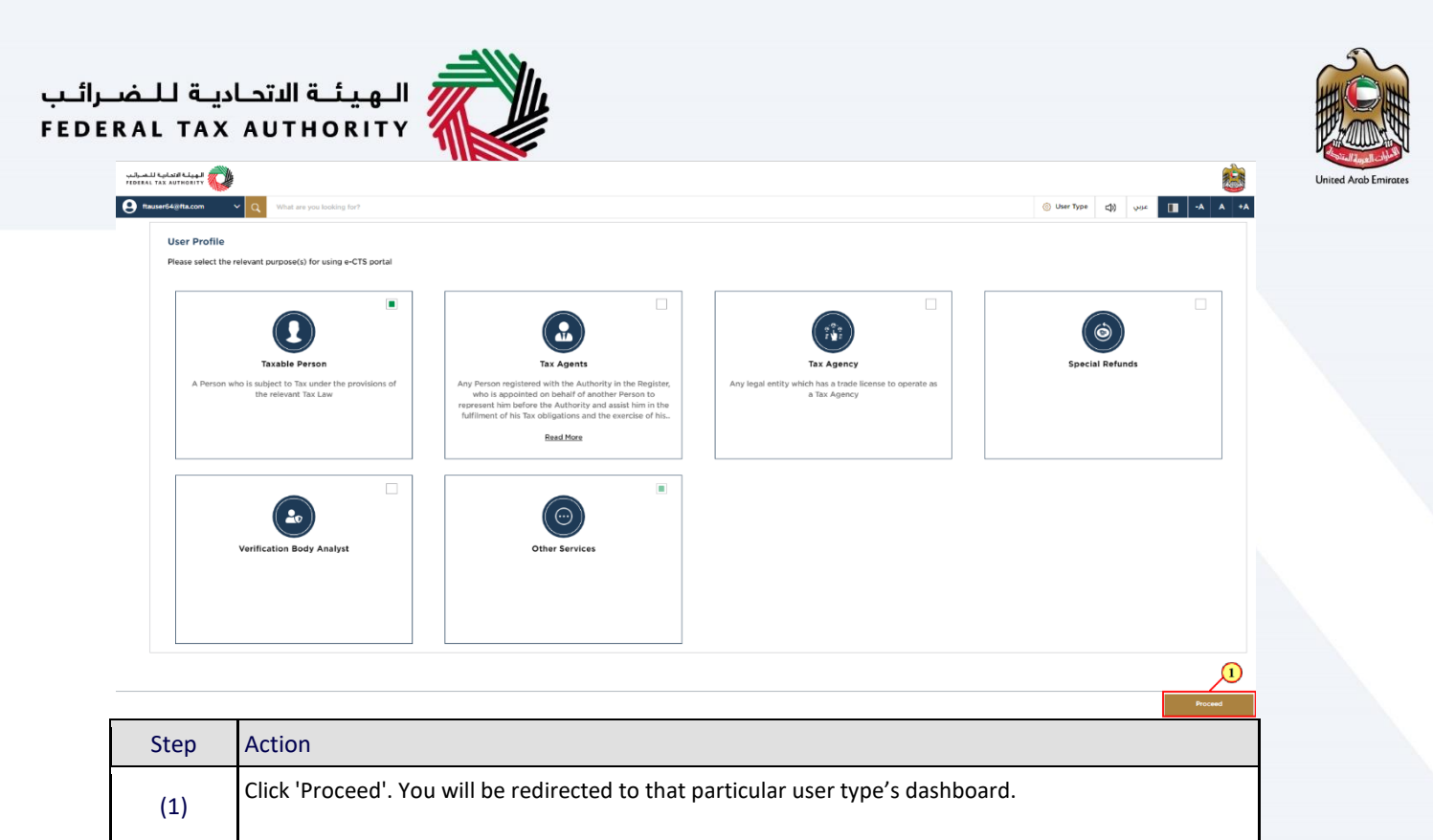

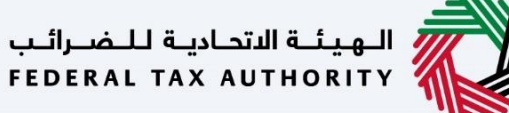

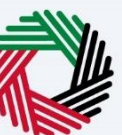

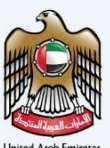

#### <span id="page-11-0"></span>**Search**

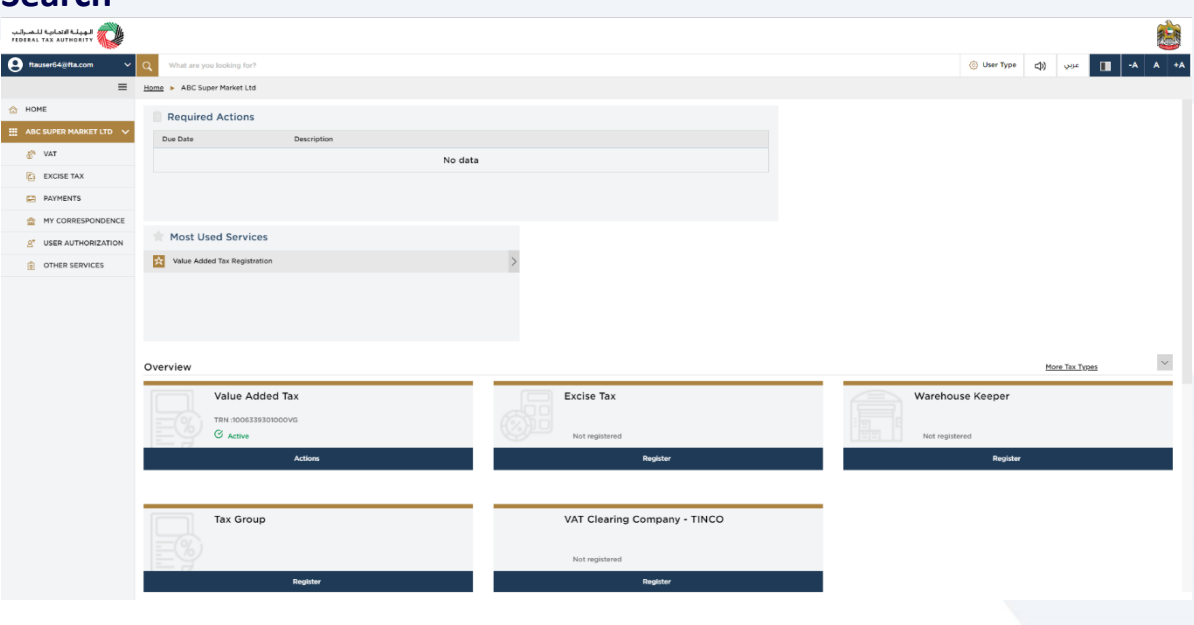

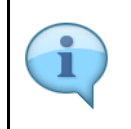

Depending on the 'User types' selected in your user profile, the search bar will display the various services available. To open a service, select it from the search bar and click the 'search icon'. You will be redirected to the service screen.

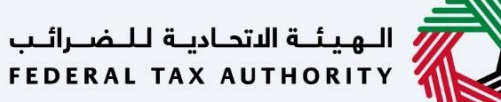

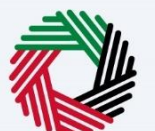

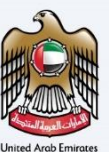

# <span id="page-12-0"></span>**Required Actions and Most Used Services**

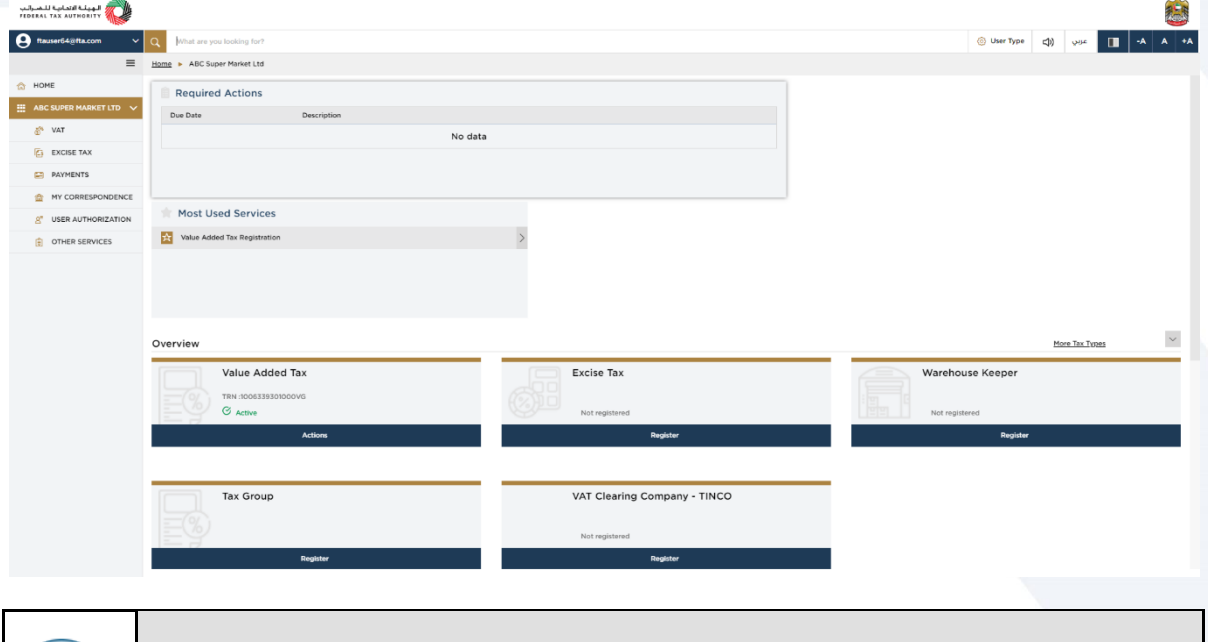

 The 'Required Action Section' will display the three immediate actions that are due to be completed by you. If there are no actions pending, this section will be empty. The 'Most Used Services' will display the frequently availed services by you.

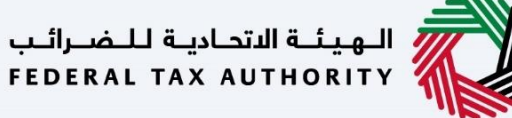

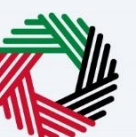

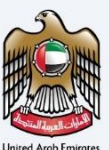

## <span id="page-13-0"></span>**Overview**

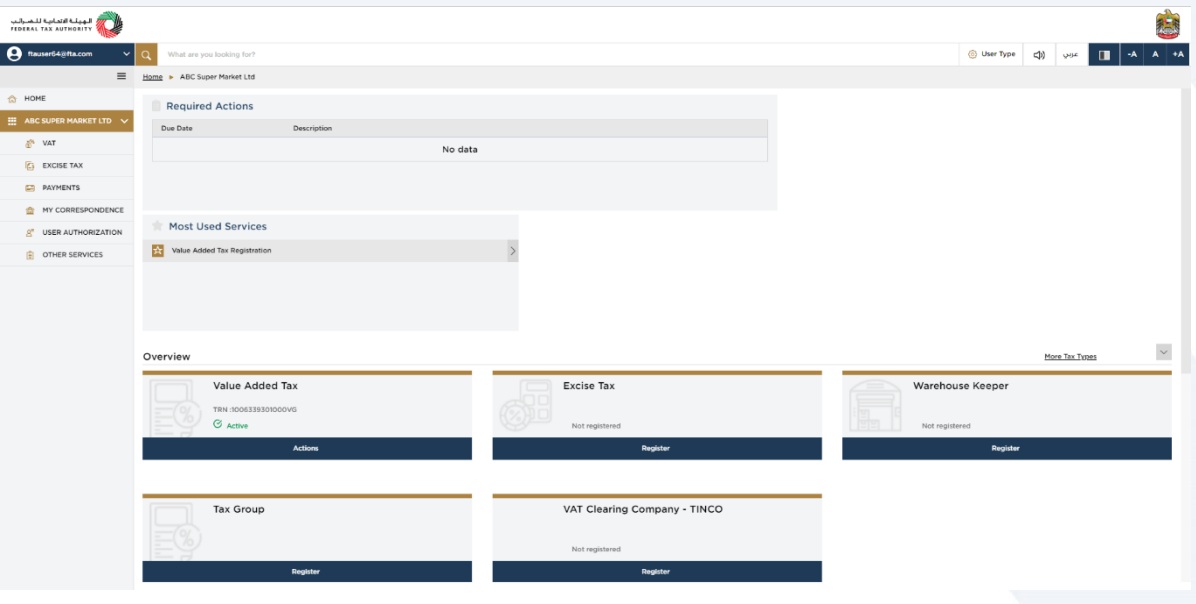

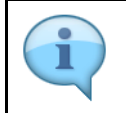

The 'Overview' section for the taxable person dashboard will display the tiles of various Tax Types available for registration such as VAT, Excise Tax. It also displays the tiles for Warehouse Keeper, Tax Group, VAT Clearing Company. You can click 'More Tax Types' to view the full list.

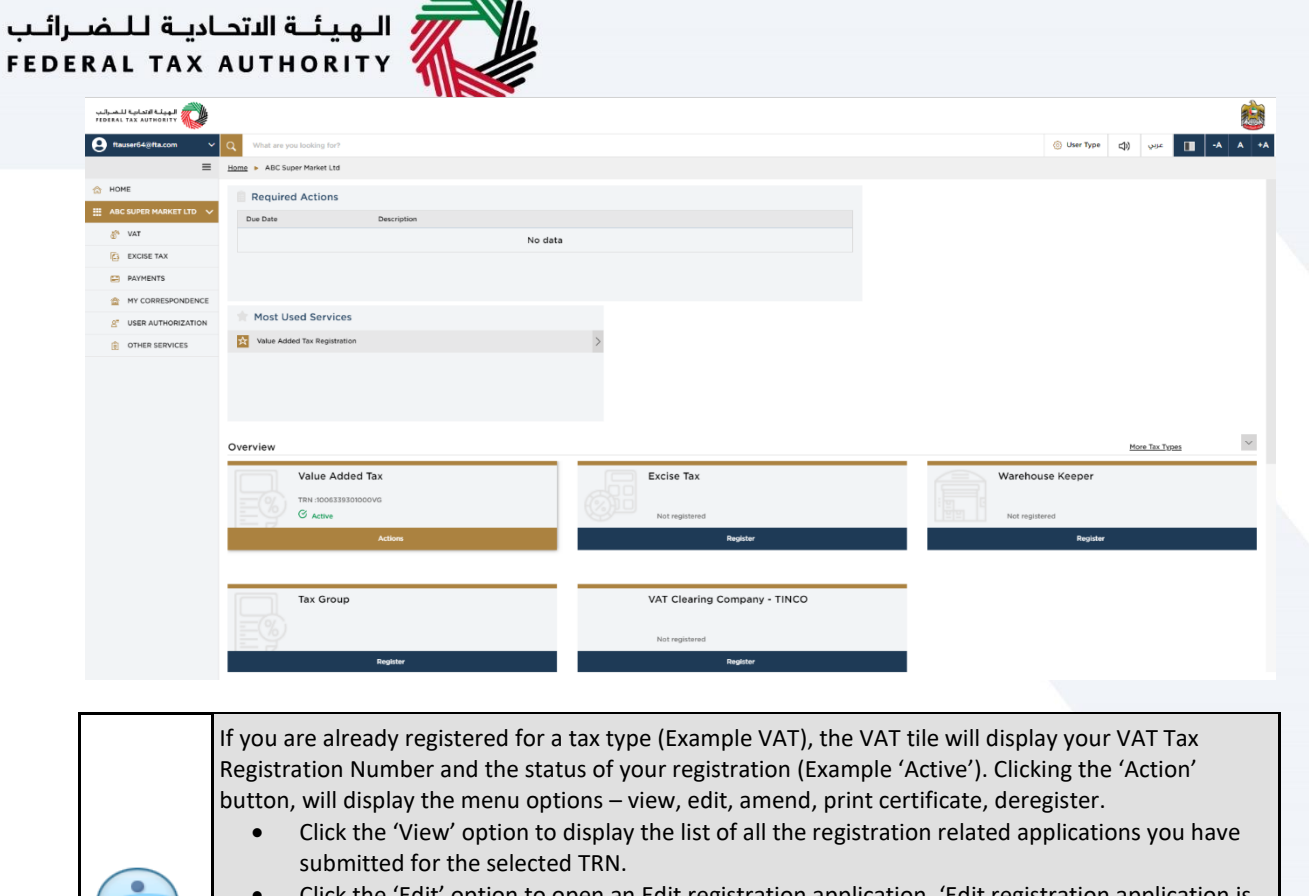

 $M/L$ 

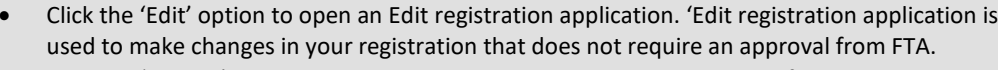

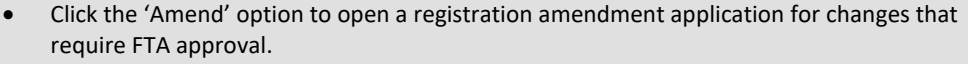

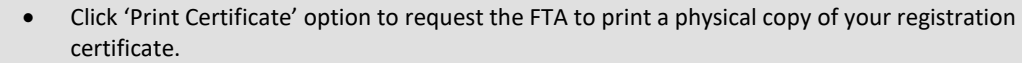

Click 'Deregister' to open a deregistration application.

H

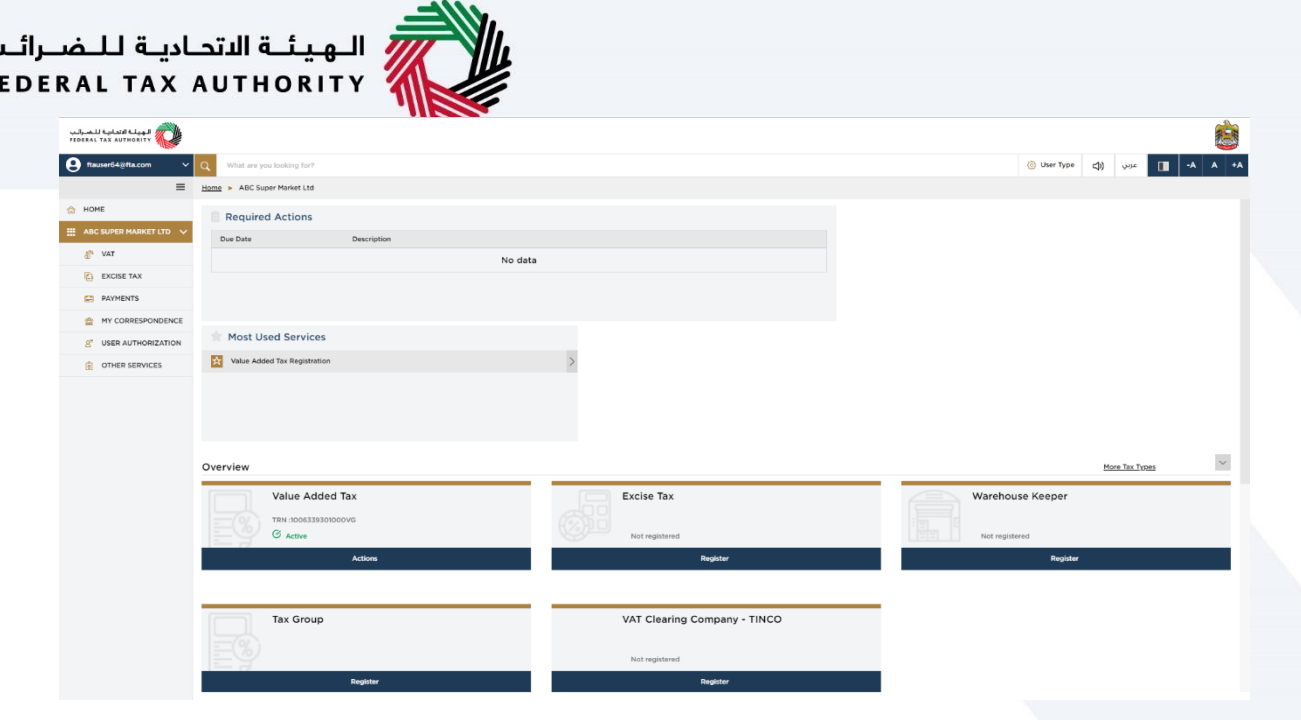

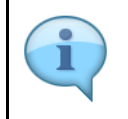

Ļ F

> If you have not registered for a tax type (Example Warehouse Keeper), 'Not Registered' will displayed in the tile along with a 'Register' button. Click the 'Register' button to open the registration application.

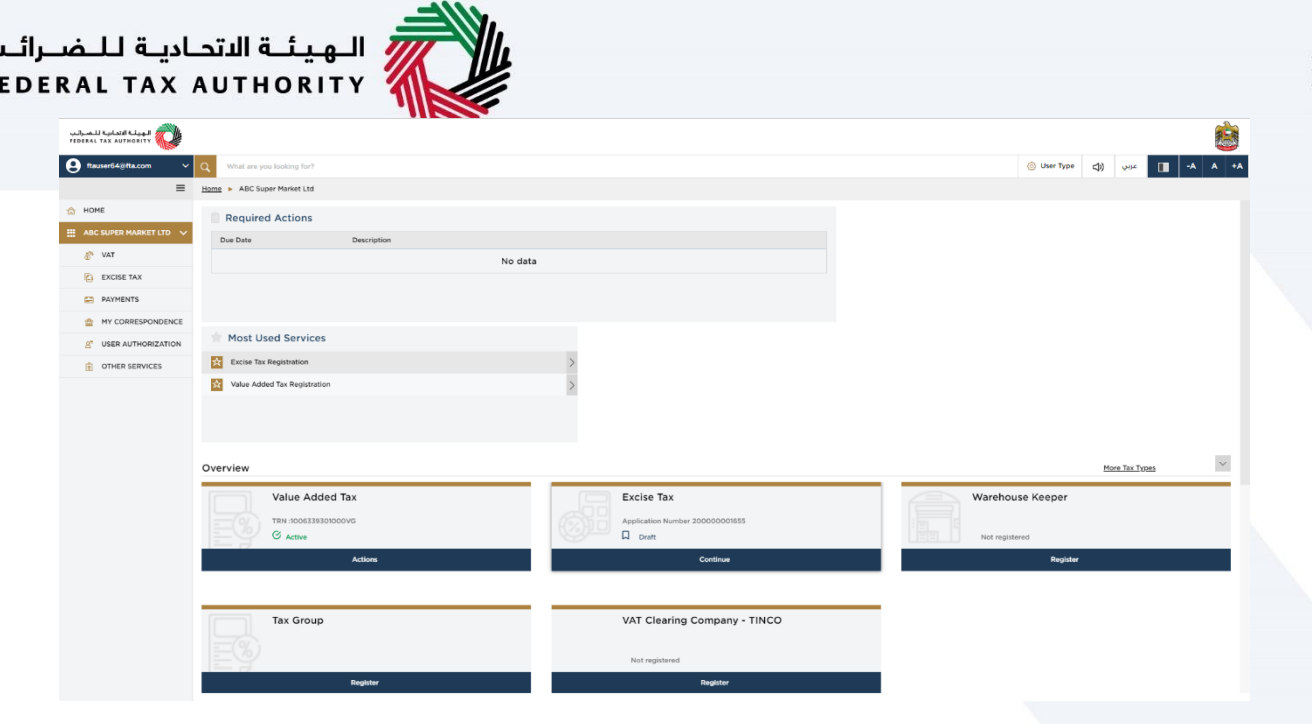

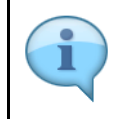

Ļ F

> If you have not registered and have initiated a registration application which is in draft (Example Excise Tax), the'Application Number' will be displayed with status 'Draft' along with a 'Continue' button. Click the 'Continue' button to open the draft application.

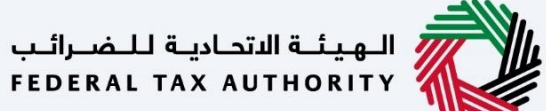

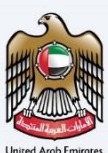

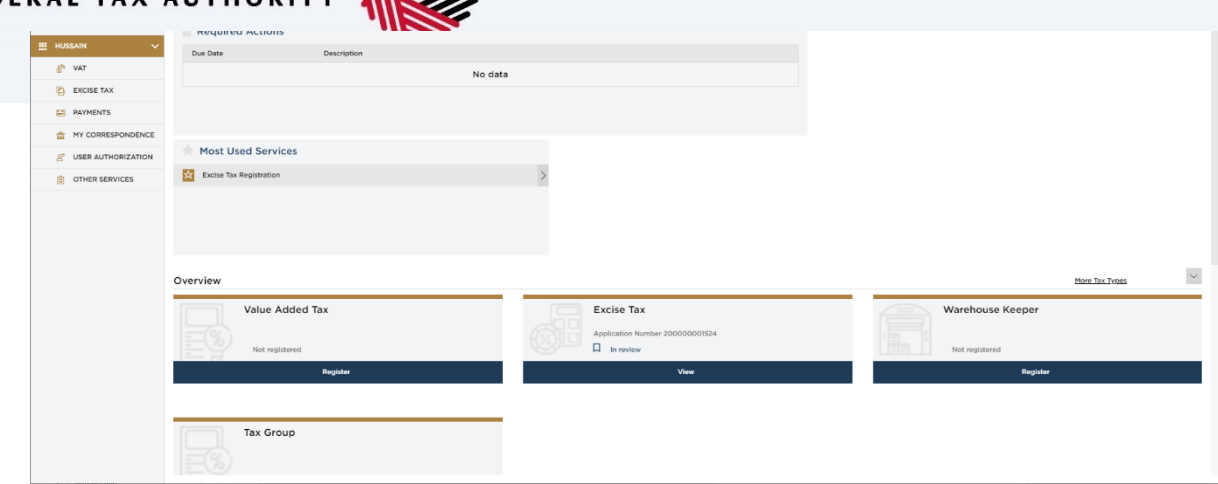

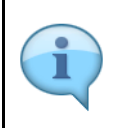

If you have registered and after submitting the registration application. which is in Review (Example Excise Tax), the'Application Number' will be displayed with status 'In Review' along with a 'View' button. Click the 'View' button to open the Submitted application.

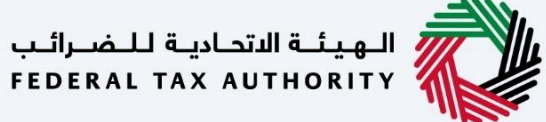

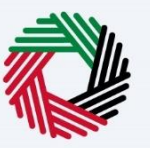

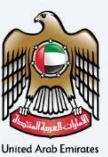

# <span id="page-18-0"></span>**Left navigation bar**

<span id="page-18-1"></span>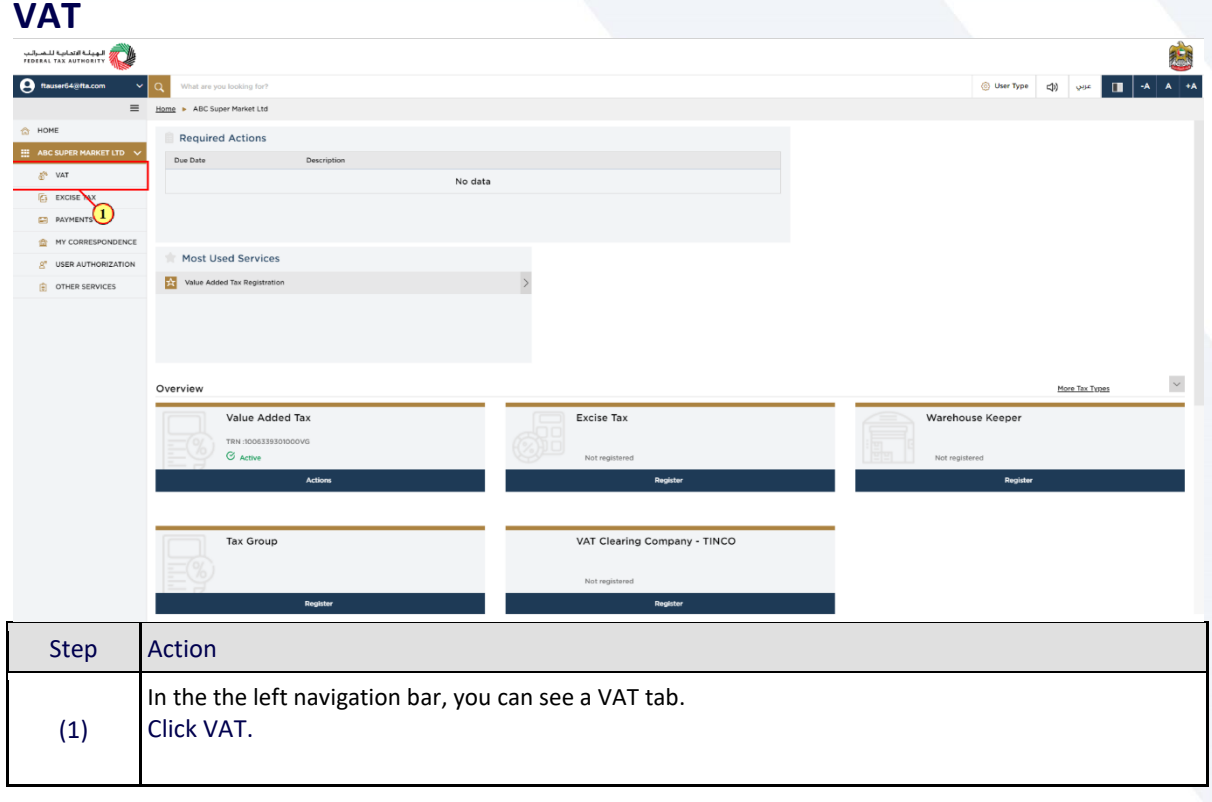

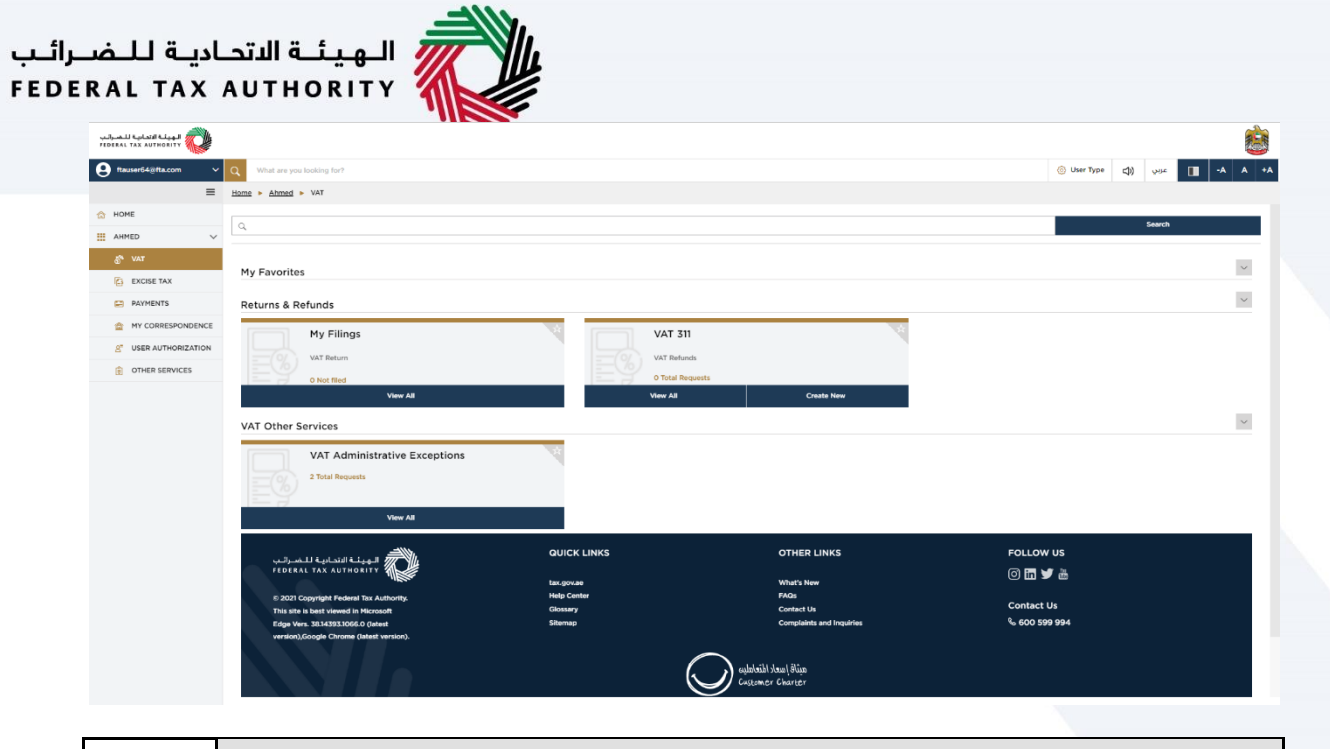

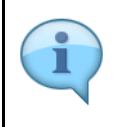

- Clicking on the VAT tab, will open a new screen, which shows the VAT Returns and Refund tiles and the VAT other services tile.
- You can initiate VAT Administrative exception application from the VAT Other services section.

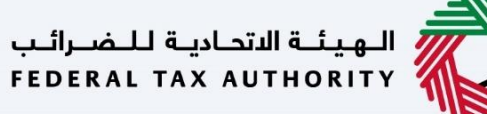

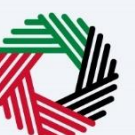

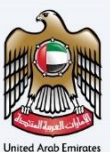

### <span id="page-20-0"></span>**Excise Tax**

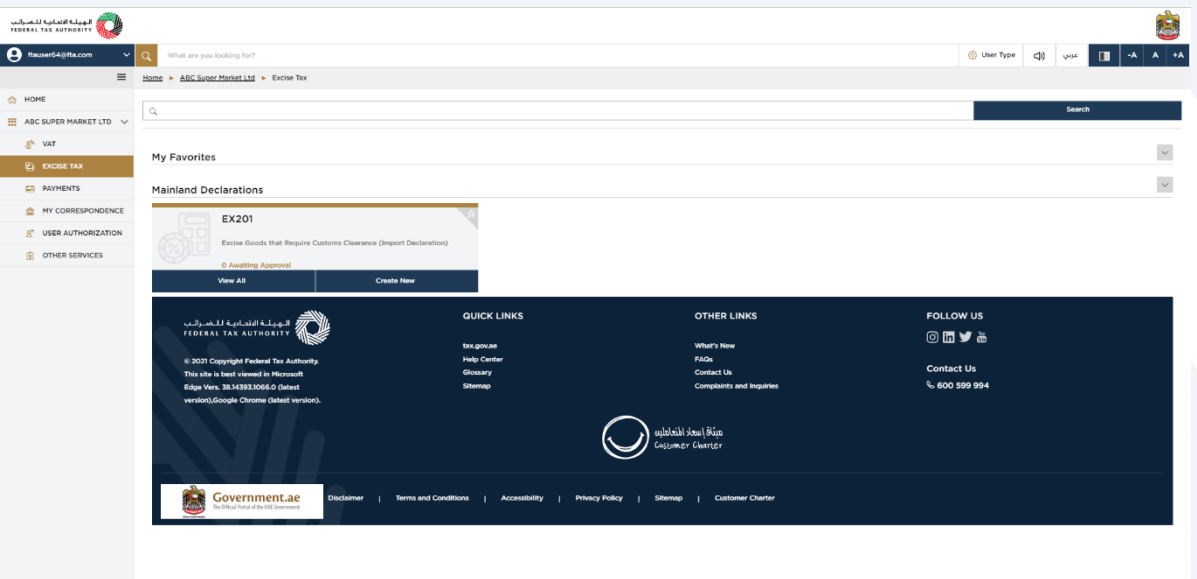

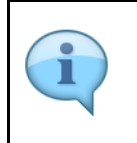

- Similarly, In the the left navigation bar there is an Excise Tax tab.
- Clicking on the Excise Tax tab, will open a new screen, which shows the Mainland Declarations tile.

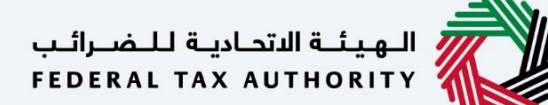

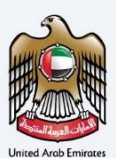

#### <span id="page-21-0"></span>**Payments**

П

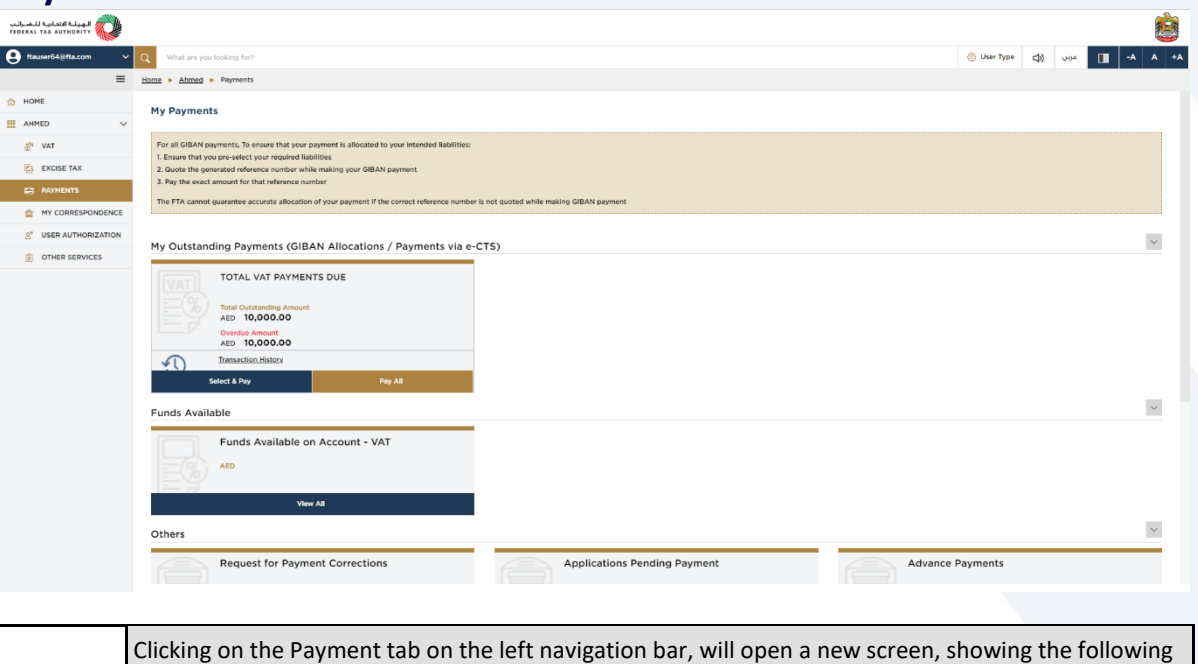

sections: Your Outstanding Payments

- Funds Available
- Other Payment services, such as Payment corrections, advance payments, applications for pending payment.

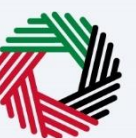

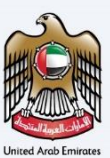

#### <span id="page-22-0"></span>**My Correspondence** *Correspondences*

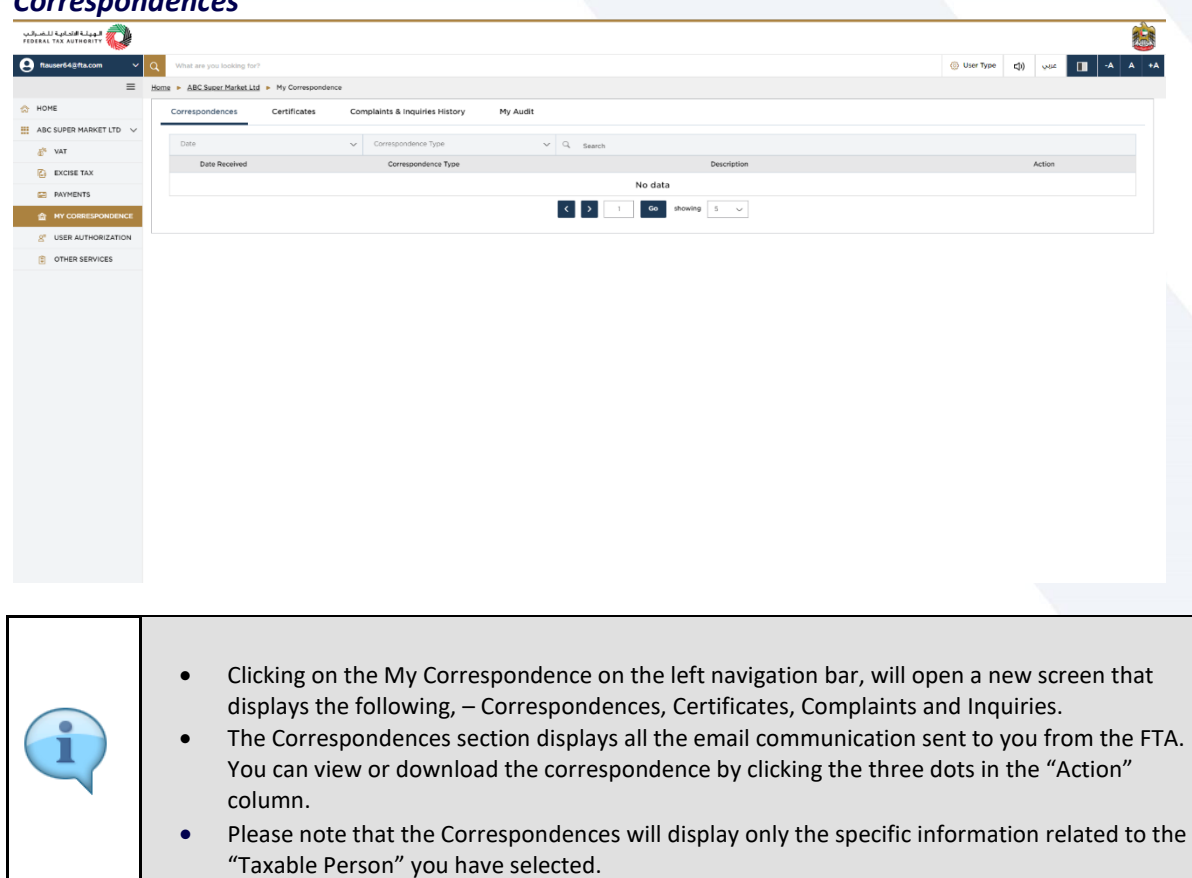

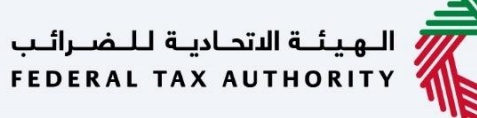

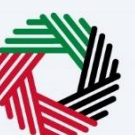

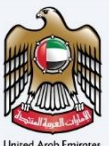

#### *Certificates*

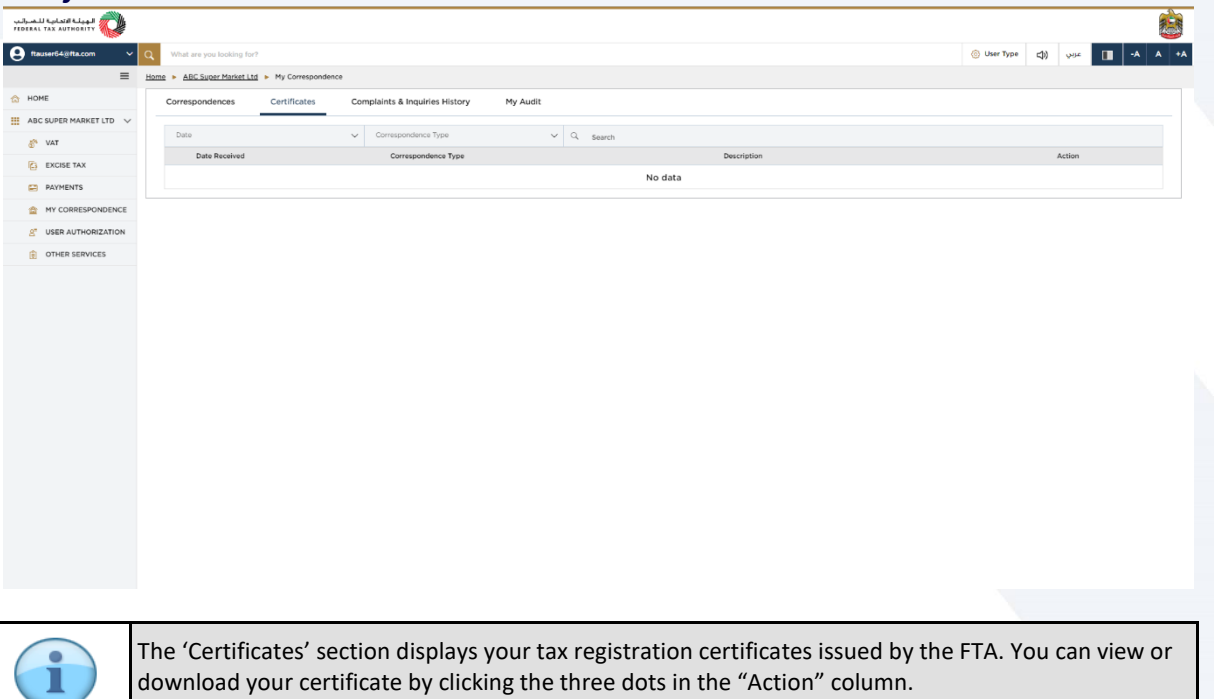

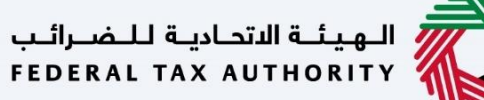

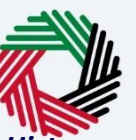

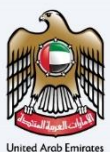

#### *Complaints and Inquiries History*

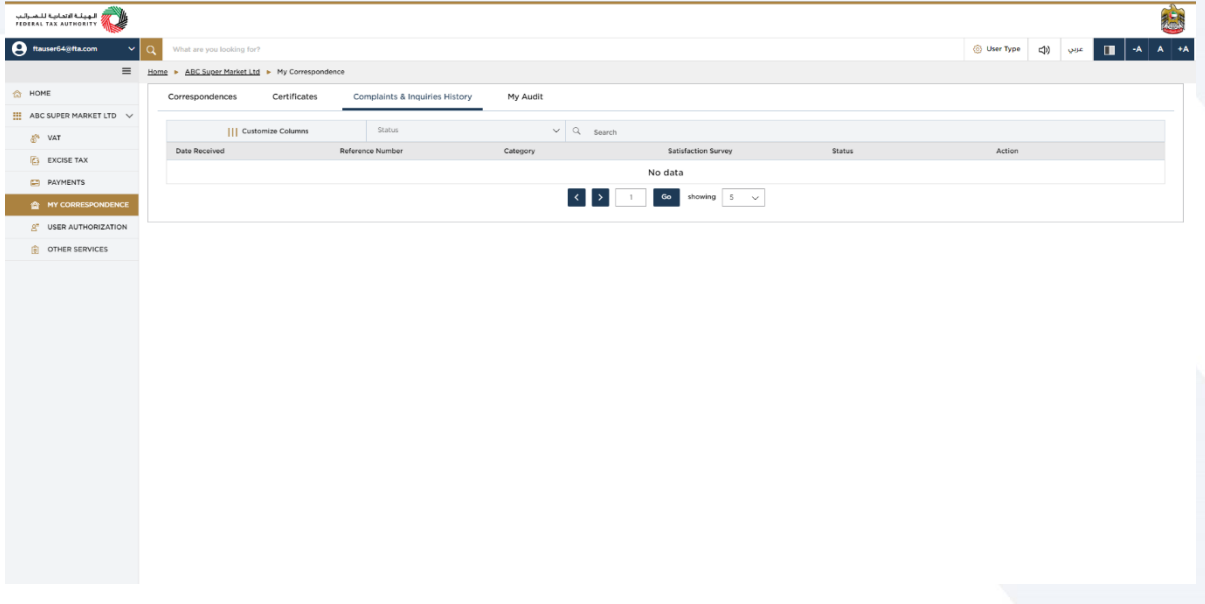

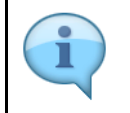

The 'Complaints and Inquiries' tab displays all the complaints and inquiries, which you have submitted to the FTA. You can view the complaint or Inquiry by clicking the three dots in the "Action" column.

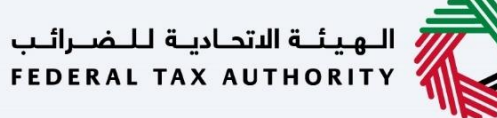

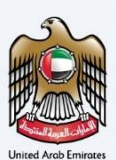

# **User Authoriziations**

<span id="page-25-0"></span>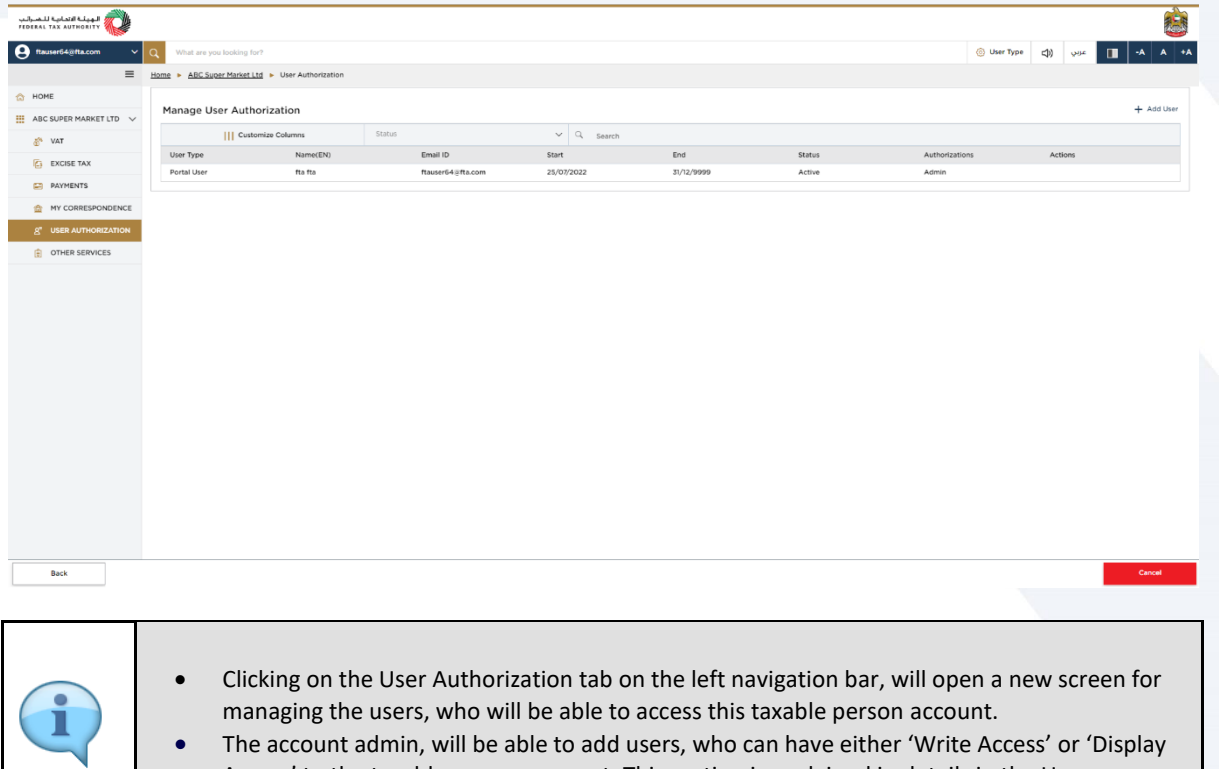

Access' to the taxable person account. This section is explained in details in the User Authorization manual.

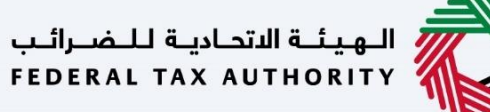

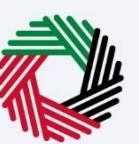

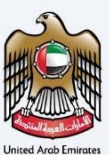

# <span id="page-26-0"></span>**Other Services**

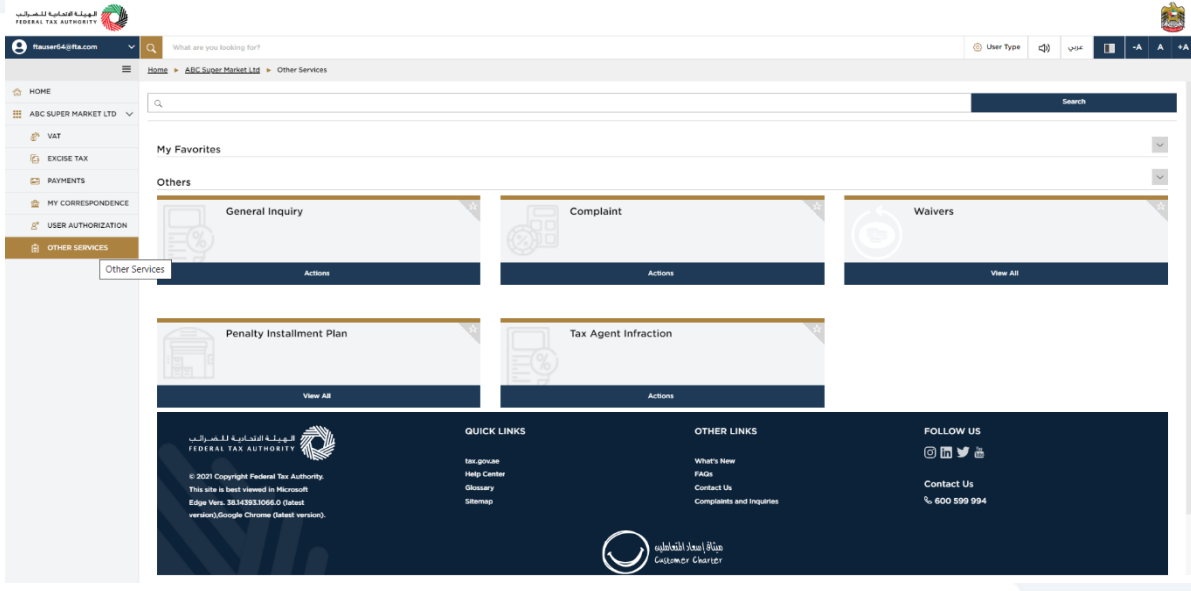

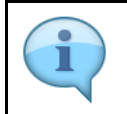

Clicking on "Other Services" on the left navigation bar, will open a new screen that displays the features such as – General Enquiry, Complaint, Waivers, Penalty Installment Plan

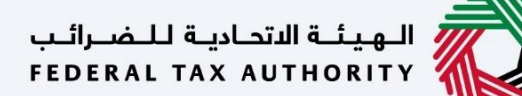

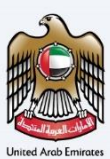

### <span id="page-27-0"></span>**Footer**

 $\blacksquare$ I

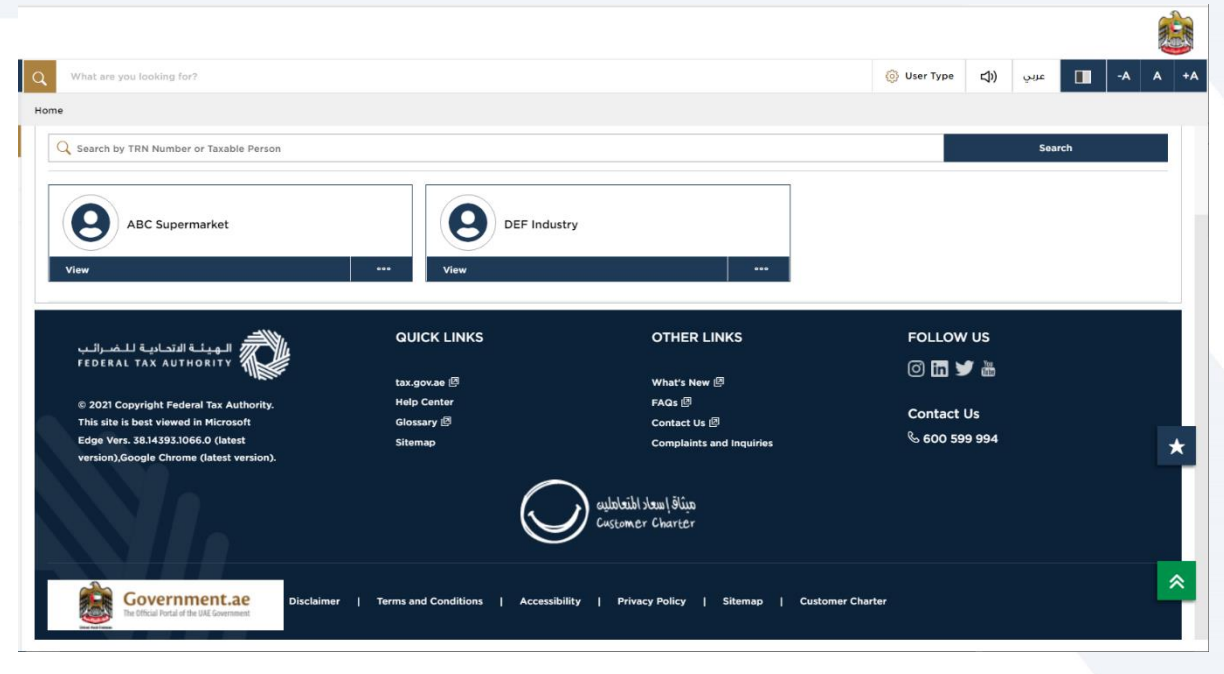

The footer section is provided for quick and easy navigation of the logged in user to the various links of the FTA.

Thank you